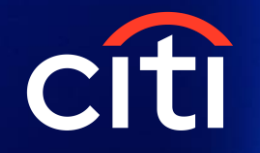

#### Manual - instrukcja obsługi systemu transakcyjnego

Omówienie interface, zawieranie transakcji, odsetki, dywidendy, zdarzenia korporacyjne

# Biuro Maklerskie Banku Handlowego

#### Zastrzeżenia prawne

Niniejszy materiał nie jest materiałem marketingowym, powinien być traktowany wyłącznie jako pomocniczy materiał szkoleniowy.

Niniejszy materiał został przygotowany z dochowaniem należytej staranności.

Poniższa instrukcja nie zawiera wszystkich, wymaganych regulacjami kroków, które powinien podjąć Klient składając zlecenie z wykorzystaniem platformy transakcyjnej CitiFX Stocks. Niniejszy materiał nie jest tożsamy z procedurą składania zlecenia.

Usługa świadczona jest przez Bank Handlowy w Warszawie S.A. działający poprzez wyodrębnioną organizacyjnie jednostkę będącą biurem maklerskim – Departament Maklerski Banku Handlowego (DMBH) z siedzibą w Warszawie, ul. Senatorska 16.

Niniejszy materiał nie może być dystrybuowany bez zgody DMBH.

Usługi maklerskie (w tym usługa doradztwa inwestycyjnego) świadczone są przez Bank Handlowy w Warszawie S.A. działający poprzez wyodrębnioną organizacyjnie jednostkę będącą biurem maklerskim – Departament Maklerski Banku Handlowego (DMBH) z siedzibą w Warszawie, ul. Senatorska 16, jako podmiot posiadający zezwolenie Komisji Nadzoru Finansowego na świadczenie usług maklerskich (w tym usługi doradztwa inwestycyjnego) DIF-DIFZL.403.1.2020 z dnia 3 grudnia 2021 roku. DMBH jest nadzorowany przez Komisję Nadzoru Finansowego.

#### **Biuro Maklerskie** Wygląd platformy transakcyjnej Citi FX Stocks citi handlowy

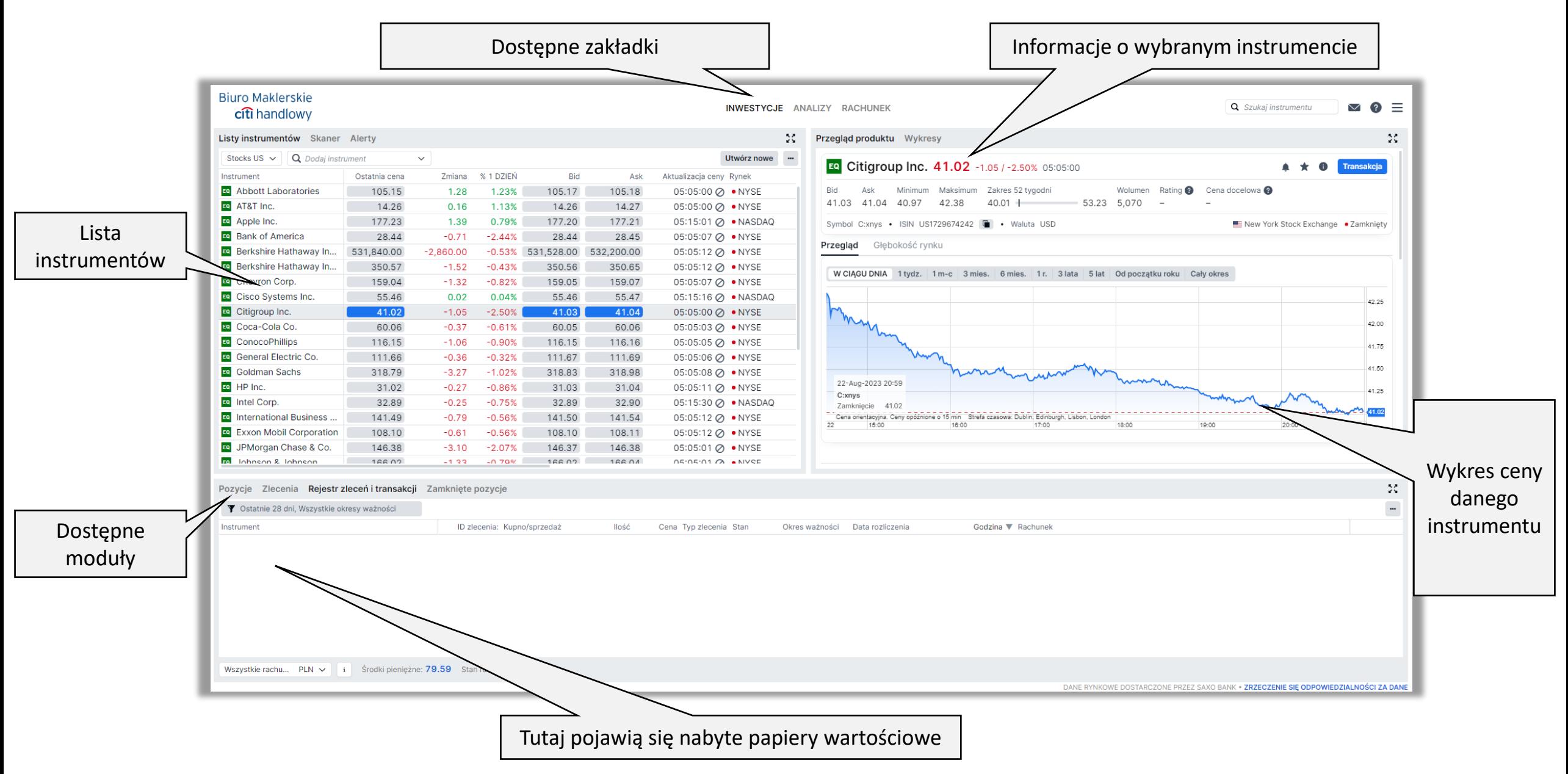

### Format liczb i strefa czasowa

Aby ustawić odpowiedni format liczb oraz strefę czasową należy wybrać preferowane opcje w zakładce *Regionalne*.

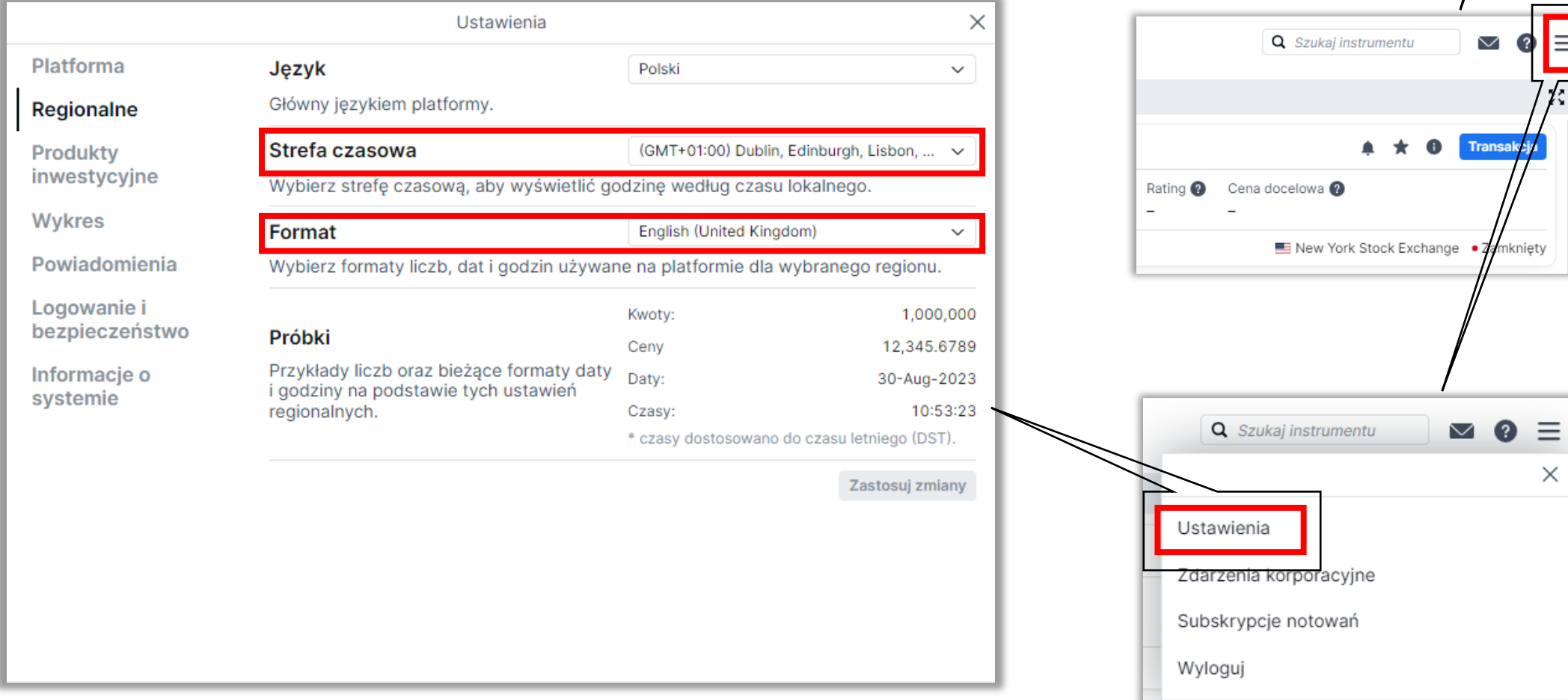

**A R. O. Brown** 

 $\times$ 

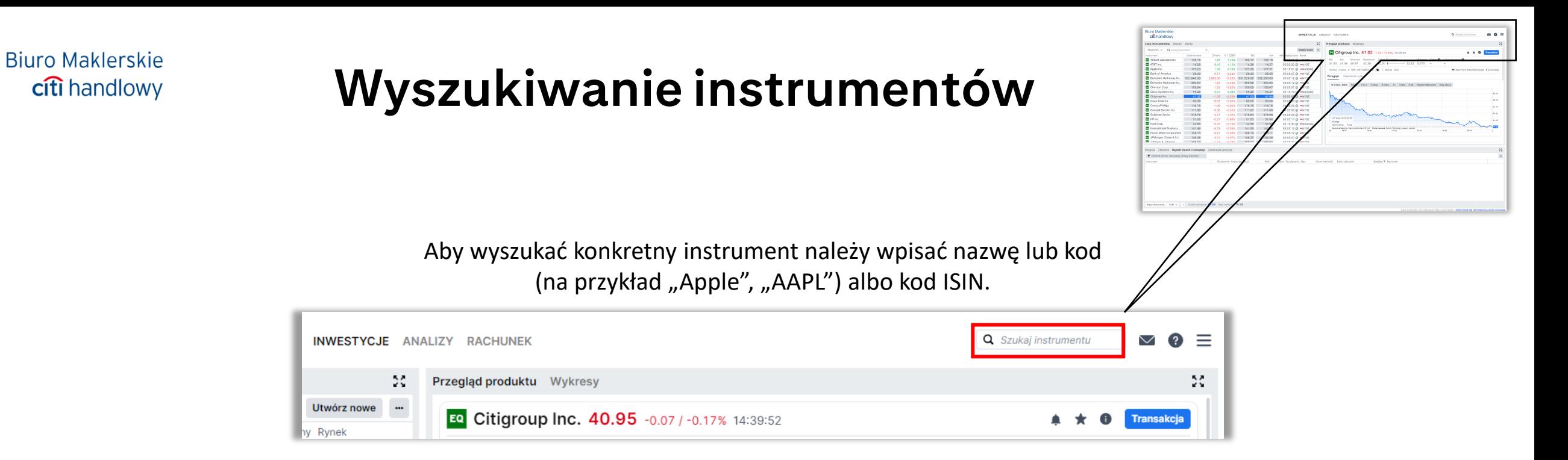

Dodatkowo można wykorzystać filtr produktów oraz sortować po popularności albo kolejności alfabetycznej.

![](_page_4_Picture_89.jpeg)

![](_page_4_Picture_3.jpeg)

![](_page_5_Figure_0.jpeg)

Aby dodać nowe instrumenty należy kliknąć w okno *Dodaj instrument*, wyszukać i zaznaczyć. Można dostosować kolejność kolumn i ich szerokość klikając lewym przyciskiem myszy i przesuwając. Prawy przycisk umożliwia dodawanie nowych kolumn.

![](_page_5_Picture_29.jpeg)

![](_page_6_Figure_0.jpeg)

Informacje o zaznaczonym instrumencie znajdują się w prawym górnym module. Wybranie instrumentu automatycznie włącza podgląd wybranego instrumentu.

Wyświetlane są informacje takie jak: nazwa, maksymalna i minimalna cena transakcji, oferowane ceny kupna i sprzedaży oraz wykres historycznych wartości transakcji.

#### Transakcje

W celu złożenia zlecenia można:

Kliknąć prawym na wybrany instrument, a następnie wybrać *Nowa transakcja* (albo kliknąć dwa razy lewym przyciskiem myszy).

![](_page_7_Picture_126.jpeg)

Kliknąć *Transakcja* na ekranie głównym. Ņ. Przegląd produktu Wykresy EQ Citigroup Inc. 41.08 +0.06 / +0.15% 05:05:00 A Transakcja Minimum Maksimum Zakres 52 tygodni Wolumen Rating **@** Cena docelowa @ 41.08 41.09 40.77 41.23  $40.01 +$  $-53.23$  5.767 Symbol C:xnys . ISIN US1729674242 | . Waluta USD New York Stock Exchange . Zamknięty Przegląd Głębokość rynku W CIAGU DNIA 1 tydz. 1 m-c 3 mies. 6 mies. 1 r. 3 lata 5 lat 0 d poczatku roku Cały okres 41.20 41.15 41.10<br>41.08  $41.05$ 41.00 40.95  $23 - A \cdot 10 - 2023$ C:xnvs 40.90 Cena orientacvina, Ceny vóžnione o 15 min – Strefa czasowa: Dublin, Edinburgh, Lisbon, Londor 15:00  $16:0$ 17:00 19:00 20:00

A następnie wypełnić pole, które się pojawi.

#### Złożenie zlecenia

![](_page_8_Picture_2.jpeg)

![](_page_8_Figure_3.jpeg)

## Typy zleceń

Aby wybrać sposoby realizacji transakcji należy wybrać pole *Typ*, a następnie jedną z możliwych opcji.

- *Rynek* zlecenie bez limitu ceny, realizowane jest po najkorzystniejszym, dostępnym kursie z przeciwnej strony arkusza zleceń.
- *Limit* inwestor ustala maksymalną cenę, po której jest gotowy nabyć akcje, lub minimalną po której jest gotowy sprzedać akcje.
- *Stop* zlecenie warunkowe (z limitem aktywacji). Realizacja zlecenia następuje po osiągnięciu poziomu ceny wskazanej przez inwestora w limicie aktywacji. Po aktywacji zlecenia realizowane jest po cenie rynkowej.

Opcja *Take Profit* pozwala automatycznie zamknąć pozycję, po osiągnięciu wskazanej ceny.

Opcja *Stop loss* pozwala zabezpieczyć się przed obniżeniem kursu instrumentu.

![](_page_9_Picture_427.jpeg)

Wył.

**Stop Loss** 

• *Stop kroczący* – rodzaj zlecenia *Stop,* które jest automatycznie modyfikowane w przypadku zmiany ceny na bardziej korzystną. W przypadku zlecenia sprzedaży Limit aktywacji podąża automatycznie za wzrostem ceny instrumentu utrzymując limit aktywacji o zdefiniowaną przez inwestora wart. % od bieżącej ceny instrumentu finansowego (Odwrotnie w przypadku zlecenia kupna). W przypadku niekorzystnej zmiany ceny, poziom Limitu aktywacji pozostaje bez zmian. Po aktywacji zlecenia realizowane jest po cenie rynkowej.

• *Stop if Limit* – rodzaj zlecenia *Stop,* które aktywuje się po osiągnięciu określonej ceny, a następnie działa tak samo jak zlecenie *Limit.*

![](_page_9_Picture_11.jpeg)

### Wybór subkonta walutowego

![](_page_10_Picture_2.jpeg)

Dostępne są subkonta w PLN, USD, EUR, CHF i GBP.

W celu wyboru odpowiedniego subkonta trzeba użyć pola z dolnego lewego rogu.

![](_page_10_Picture_18.jpeg)

![](_page_11_Figure_0.jpeg)

### Zlecenia aktywne

![](_page_12_Figure_2.jpeg)

Aby zobaczyć aktywne zlecenia należy wybrać zakładkę *Zlecenia*. W tym miejscu można oglądać i edytować zlecenia oczekujące.

![](_page_12_Picture_18.jpeg)

![](_page_13_Picture_0.jpeg)

#### Dywidendy i odsetki

![](_page_14_Picture_2.jpeg)

Aby wyświetlić otrzymane dywidendy lub informacje o odsetkach należy wybrać *Rachunek*.

![](_page_14_Picture_33.jpeg)

#### Następnie należy przejść do *Raportów historycznych*.

![](_page_14_Picture_34.jpeg)

#### Dywidendy i odsetki

Aby wygenerować raport dotyczący dywidend lub odsetek, należy kliknąć przycisk *Otwarcie*.

![](_page_15_Picture_14.jpeg)

### Zdarzenia korporacyjne

- fuzji lub przejęć

- podziału akcji

- wypłat dywidendy - emisji praw poboru

![](_page_16_Picture_2.jpeg)

![](_page_16_Picture_24.jpeg)

## Trybjasny i ciemny

#### Aby ustawić jasne tło należy w ustawieniach wyłączyć *Tryb Dark.*

![](_page_17_Picture_41.jpeg)

![](_page_17_Figure_4.jpeg)

![](_page_17_Figure_5.jpeg)